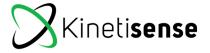

# **IPAD STARTER DOCUMENT**

Getting started with the new IOS version.

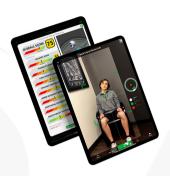

All current user manuals regarding modules still apply to the iPad version. This document offers details about the iPad's "how to" regarding general navigation and setup.

### **Set Up**

Evaluate your environment/surroundings by starting with the posture module in portrait mode. The posture module assists in the set up by displaying all three planes of data (frontal, sagittal, and transverse). Ensure the iPad camera is located 40" high and the participant is standing 6 feet from the camera. Check that all the joints are stacked above one another in the "plane rotation" display on the right hand side of the screen. This can be adjusted by tilting the camera to the ground or to the ceiling. Once the joints are lined up and the camera is level in regard to left and right tilts, the side view should also be aligned properly.

Portrait vs Horizontal view: The view can be adjusted by holding the iPad vertically or horizontally. The portrait view can be used to a practitioner's advantage when in smaller spaces to capture more of the person with less required space. Now, there is freedom to assess as close as 5 feet from the camera (depending on the assessment).

Stabilize the lpad 4 feet up from the ground to ensure accurate results and consistency. For ease of use and increased accuracy, a tripod or stand is recommended. Some suggested stands for iPad can be found on amazon:

Goose neck floor stand Tripod mount adapter

When the camera is not level, an "x" will appear on the screen to indicate up and down tilts as well as left and right tilts of the camera. Once the camera is in the correct position, the "x" will disappear.

The distance indicator is the red/green box on the screen. This indicates the distance parameters of the camera, not participant position. The participant does not need to be standing in between the square, as it is a visual only for depth. When the participant is too close to the camera it will appear red and when they are at the correct distance the square will turn green.

When using Kinetisense, close all other apps to increase efficiency. Also ensure that the iPad is not on low power battery mode.

#### **Report Generation**

There are two ways to generate a report. The first way is to select the desired assessment and click the report icon that is located in the top right corner of the scorecard. A black screen will appear with the patient's name and assessments listed. Check the box beside the desired assessment (if needed, click on the assessment name to view the scorecard). On the bottom of the screen, "Pictures", "Charts", "SOAP Notes", "Compact SOAP Notes" and "Upload to Server" are all options that can be selected or deselected. Once ready, click "Share PDF" and a pop up screen will appear allowing the report to save on the iPad. The easiest way to save a report on your iPad is to select "Save to Files". The report will automatically save.

Next, simply close the Kinetisense app, drag your finger down the center of the home screen to the search bar, and type in "files" to find the white and blue "files" icon. To access the report in "files", ensure you are in the "on My iPad" folder. The assessment name will appear under the patient name, followed by the type of report saved. Ensure that proper internet connection is secured, otherwise the assessment will not save.

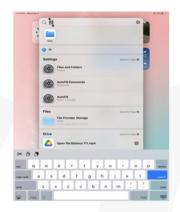

The second way to generate a report is by clicking into the patient profile, selecting "Reports", and then clicking the desired module. There is also the option to select "manual" (at the bottom) which allows you to generate mixed reports (multiple modules on one report).

**KAMS:** Once a KAMS assessment is completed, there can be two different reports that can be generated. One type of report is an FPM report and the other is a KAMS report. The FPM report focuses on the functional indexes and dysfunctions of the body. The KAMS report focuses on the movements that were performed. There are a few ways to generate these reports.

From the assessment recently completed, click the report icon that is located in the top right corner of the scorecard.

The picture on the left points to the KAMS report button and the picture on the right points to the FPM report button Upon clicking the report button, a black screen will appear with the patient's name and assessments that have been completed, listed. Check the box beside the desired assessment (if needed, click on the assessment name to view the scorecard).

On the bottom of the screen click "save as PDF".

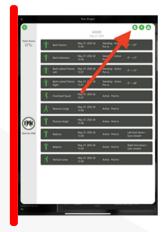

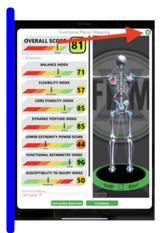

The second way to generate a KAMS or FPM report is by clicking into the patient profile, selecting "Reports" located under the patient profile, and then clicking the desired module such as an FPM report or a KAMS report. There is also the option to select "manual" (at the bottom) which allows you to generate multiple different reports.

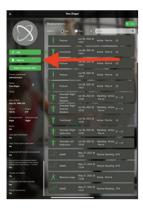

#### **Tools**

lpad tools and workflows can be accessed on the bottom right corner of the screen under "workflows" when the ipad is used in portrait mode. The tools feature operates similar to the desktop version.

## **Training Videos**

For further instructions please view the training videos that can be accessed on the Vault. Please use the username and password for the Vault, this was provided by Kinetisense to the license holder.